<span id="page-0-0"></span>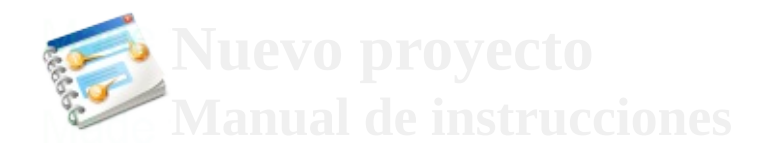

Página principal [Siguiente](#page-2-0)

#### UNIVERSIDAD CATOLICA DE HONDURAS

#### MANUAL DE SISTEMA DE EMPRESA TI

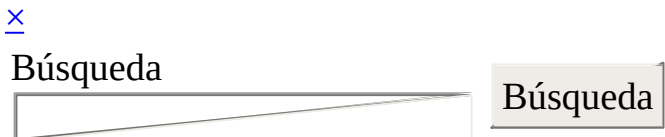

PRUEBA Y DOCUMENTACION

EDUARDO GONZALEZ BRADLY AGUILERA

ING.LAUREANO

19/07/17

<span id="page-2-0"></span>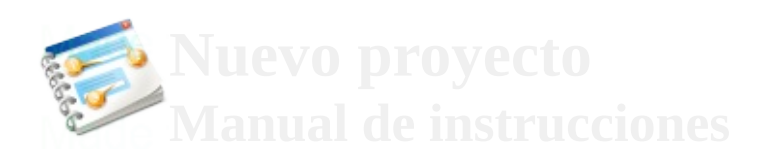

 $\overline{\mathsf{x}}$ 

Búsqueda

Búsqueda

**COLOR** 

1. Primer tema • **[Anterior](#page-0-0)** [Siguiente](#page-5-0)

# **1. Primer tema**

<TAREAS PENDIENTES>: Añada aquí la descripción. No olvide añadir una palabra clave para este tema.

## **Contenido 1. Primer tema**

1.1. Interfaz [General](#page-5-0) Ventana Menu [Principal](#page-7-0)

**El manual de usuario se hace con [Dr.Explain](http://www.drexplain.es)**

#### **Unregistered version**

<span id="page-5-0"></span>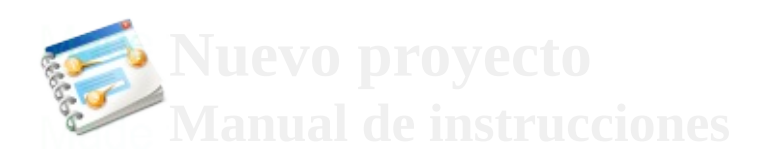

### $\overline{\mathsf{x}}$

Búsqueda

Búsqueda

**COLOR** 

- 1. [Primer](#page-2-0) tema
- 1.1. Interfaz General
- **[Anterior](#page-2-0)**
- [Siguiente](#page-7-0)

# **1.1. Interfaz General**

<TAREAS PENDIENTES>: Añada aquí la descripción. No olvide añadir una palabra clave para este tema.

**El manual de usuario se hace con [Dr.Explain](http://www.drexplain.es)**

#### **Unregistered version**

<span id="page-7-0"></span>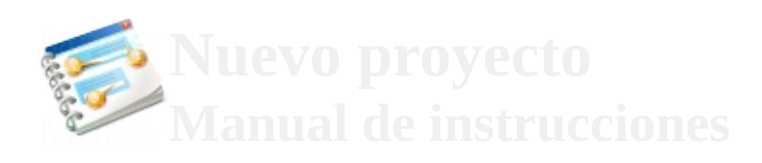

### $\overline{\mathsf{x}}$

Búsqueda

Búsqueda

**COLOR** 

- 1. [Primer](#page-2-0) tema • Ventana
- <span id="page-7-1"></span>Menu Principal
- **[Anterior](#page-5-0)**
- [Siguiente](#page-17-0)

# **Ventana Menu Principal**

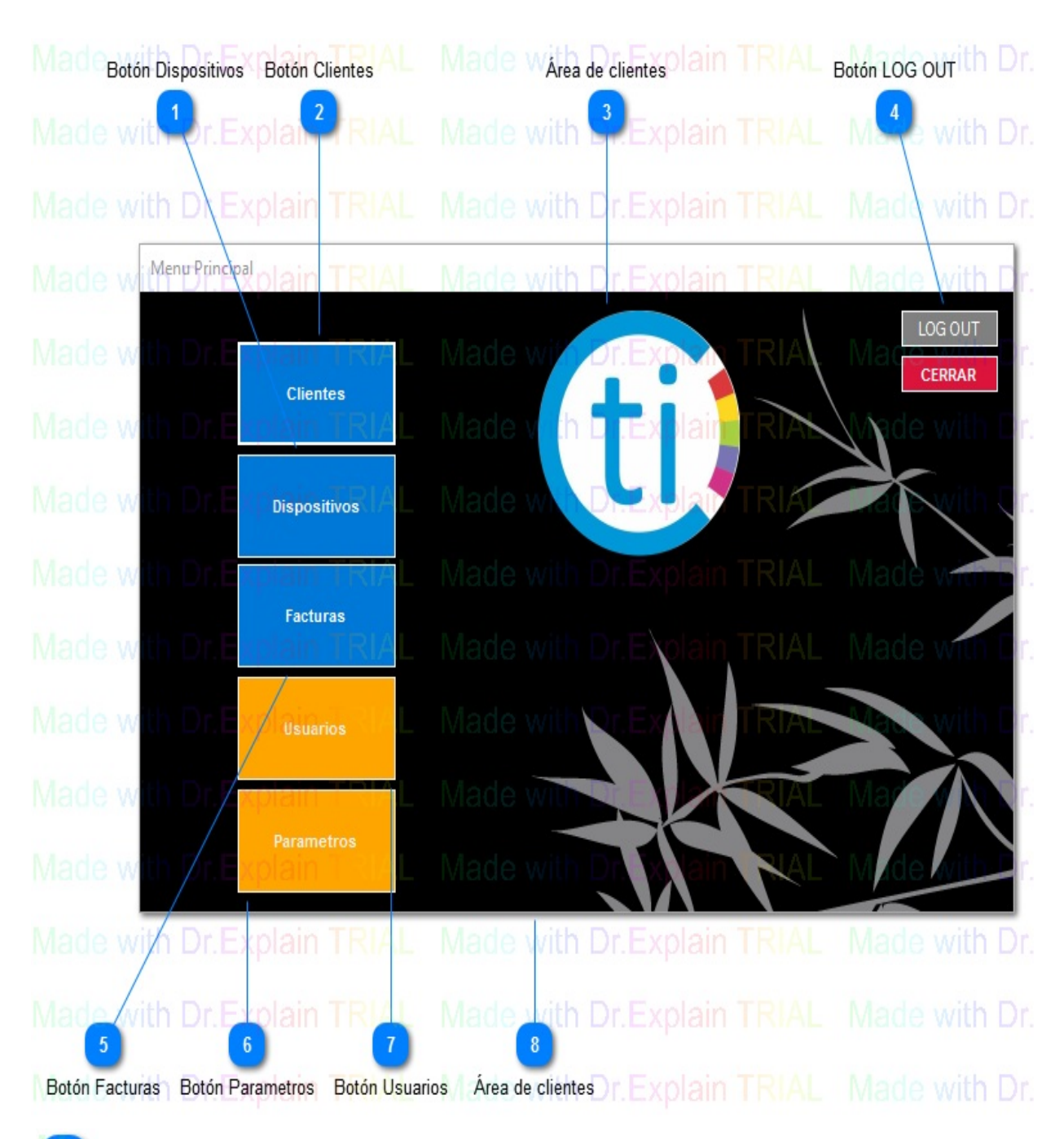

## **Botón Dispositivos**

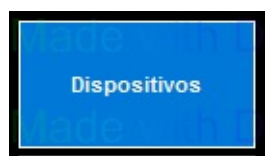

Acceder a dispositivos, aqui se agregan nuevos dispositivos o se editan para que se puedan asociar al cliente que ha llevado alguno.

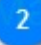

## **Botón Clientes**

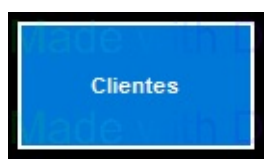

Aqui se ingresa y se edita informacion importante acerca del cliente para llevar un control del servicio que ha solicitado.

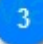

# **Área de clientes**

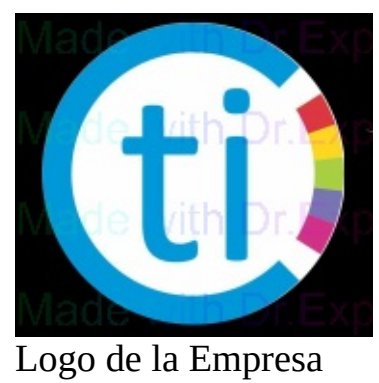

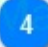

## **Botón LOG OUT**

LOG OUT

Para salir de la cuenta sin salirse del programa

[Arriba](#page-7-1)

 $\boxed{5}$ 

## **Botón Facturas**

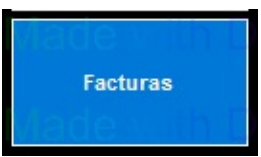

Aqui podemos ver las facturas hechas listas para imprimir

[Arriba](#page-7-1)

 $6)$ 

### **Botón Parametros**

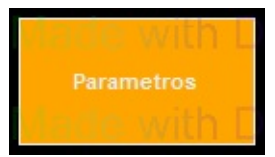

 $\overline{I}$ 

Los parametros como ISV, estado etc que se por lo general se mantienen fijo pero por cualquier cosa hay opcion de editarlos.(Solo para administrador)

### **Botón Usuarios**

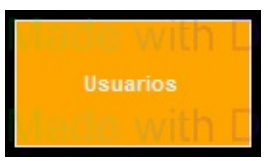

Aqui se agregan y editan usuarios asi como se las dan o restringen permisos de acuerdo a su puesto.(Solo para administrador)

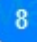

## **Área de clientes**

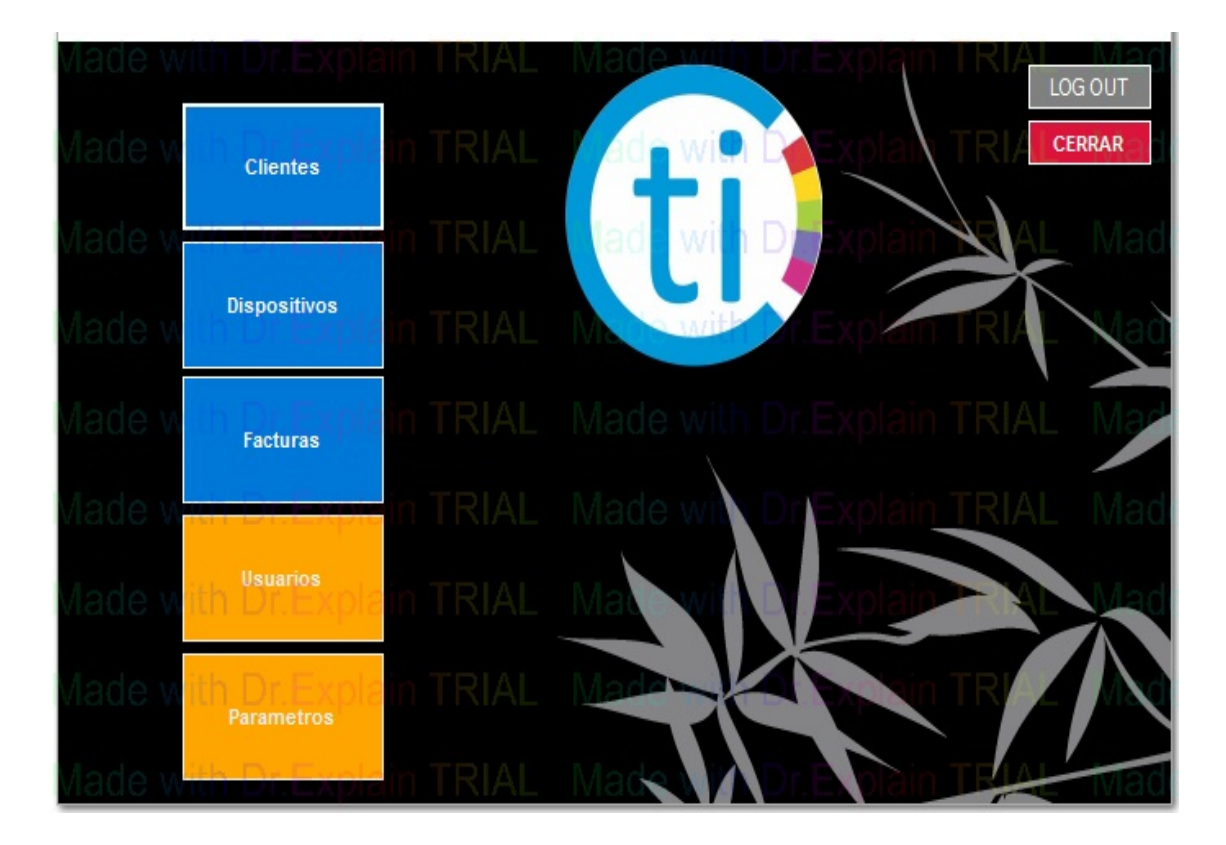

[Arriba](#page-7-1)

**El manual de usuario se hace con [Dr.Explain](http://www.drexplain.es)**

### **Unregistered version**

<span id="page-17-0"></span>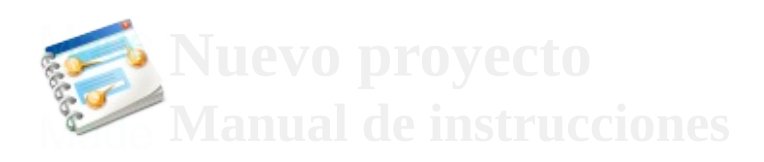

 $\overline{\mathsf{x}}$ 

Búsqueda

Búsqueda - 2. Segundo tema • **[Anterior](#page-7-0)** • [Siguiente](#page-19-0)

> <TAREAS PENDIENTES>: Añada aquí la descripción. No olvide añadir una palabra clave para este tema.

## **Contenido 2. Segundo tema**

Interfaz [Usuarios](#page-19-0)

**El manual de usuario se hace con [Dr.Explain](http://www.drexplain.es)**

### **Unregistered version**

<span id="page-19-0"></span>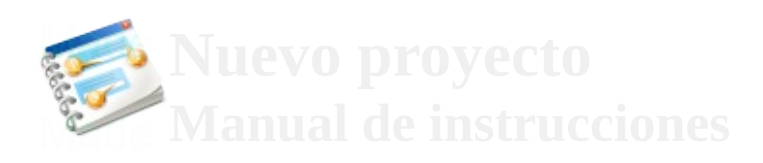

### $\overline{\mathsf{x}}$

Búsqueda

Búsqueda

- 2. [Segundo](#page-17-0) tema
- Interfaz Usuarios
- **[Anterior](#page-17-0)**
- [Siguiente](#page-22-0)

# **Interfaz Usuarios**

<TAREAS PENDIENTES>: Añada aquí la descripción. No olvide añadir una palabra clave para este tema.

### **Contenido Interfaz Usuarios**

**[Ventana](#page-22-0)** Agregar [Usuarios](#page-33-0) Editar [Usuarios](#page-42-0)

**El manual de usuario se hace con [Dr.Explain](http://www.drexplain.es)**

#### **Unregistered version**

<span id="page-22-0"></span>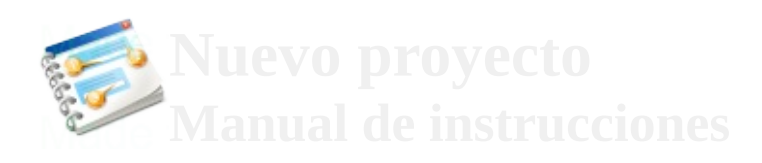

### $\overline{\mathsf{x}}$

Búsqueda

Búsqueda

**COLOR** 

- 2. [Segundo](#page-17-0) tema
- Interfaz **[Usuarios](#page-19-0)**
- <span id="page-22-1"></span>• Ventana
- **[Anterior](#page-19-0)**
- [Siguiente](#page-33-0)

# **Ventana**

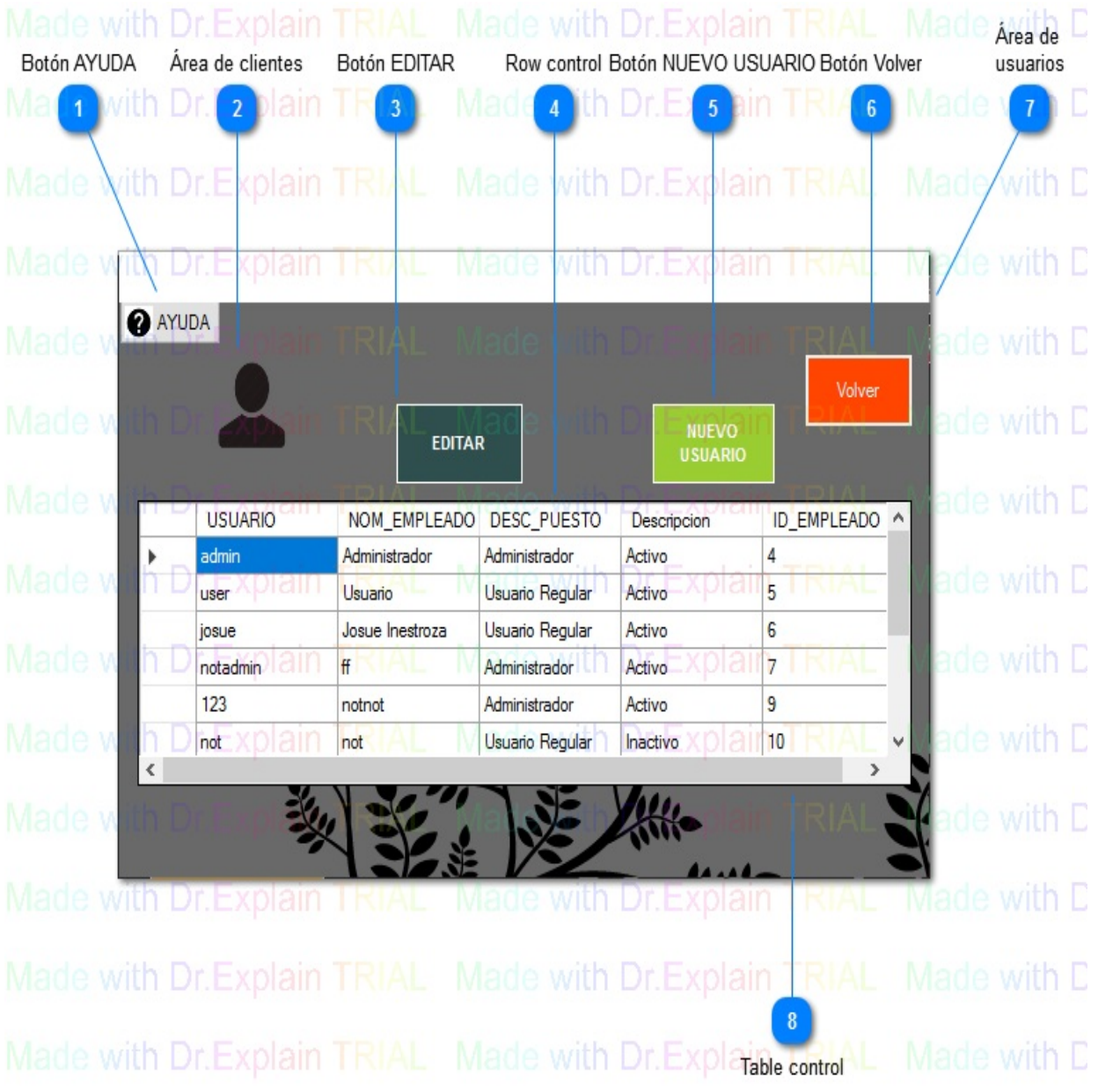

## **Botón AYUDA**

**O** AYUDA

Obtener asistencia para el programa

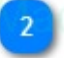

# **Área de clientes**

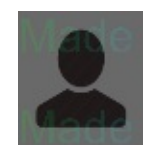

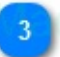

## **Botón EDITAR**

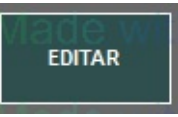

Editar informacion o derechos del usuario

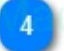

### **Row control**

USUARION DI NOM\_EMPLEADO DESC\_PUESTO Descripción DID\_EMPLEADO Las columnas con la informacion basica de los usuarios listados

[Arriba](#page-22-1)

 $\boxed{5}$ 

# **Botón NUEVO USUARIO**

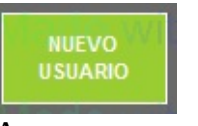

Agregr un usuario

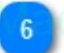

## **Botón Volver**

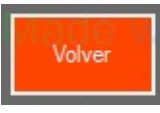

Regresar al Menu Principal [Arriba](#page-22-1)

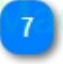

# **Área de**

### **usuarios**

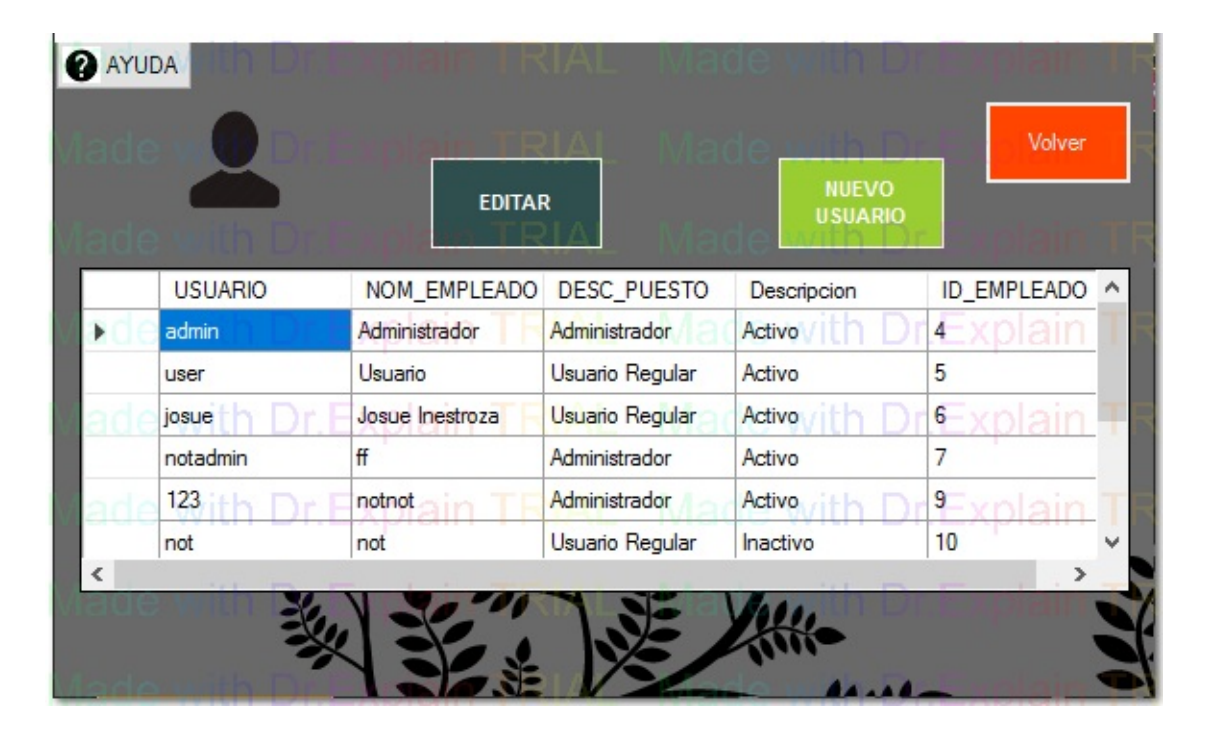

[Arriba](#page-22-1)

 $\overline{\mathbf{8}}$ 

### **Table control**

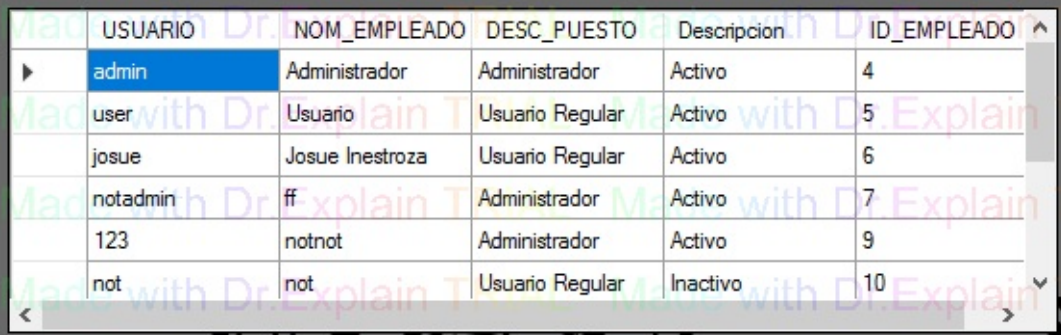

Todos los Usuarios encontrados en la base de datos. Sin usuario no aparece es porque no fue correctamente registrado.

[Arriba](#page-22-1)

#### **El manual de usuario se hace con [Dr.Explain](http://www.drexplain.es)**

#### **Unregistered version**

<span id="page-33-0"></span>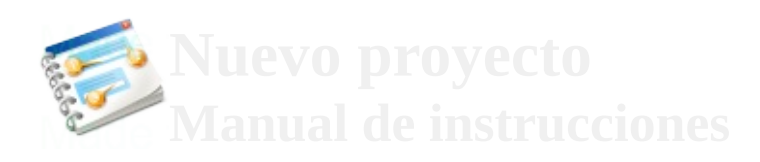

### $\overline{\mathsf{x}}$

Búsqueda

Búsqueda <u>2. [Segundo](#page-17-0)</u>

**COLOR** 

- tema
- Interfaz **[Usuarios](#page-19-0)**
- Agregar Usuarios
- **[Anterior](#page-22-0)**
- · [Siguiente](#page-36-0)

# **Agregar Usuarios**

<TAREAS PENDIENTES>: Añada aquí la descripción. No olvide añadir una palabra clave para este tema.

## **Contenido Agregar Usuarios**

Ventana [NuevoUsuario](#page-36-0)

**El manual de usuario se hace con [Dr.Explain](http://www.drexplain.es)**

### **Unregistered version**

<span id="page-36-0"></span>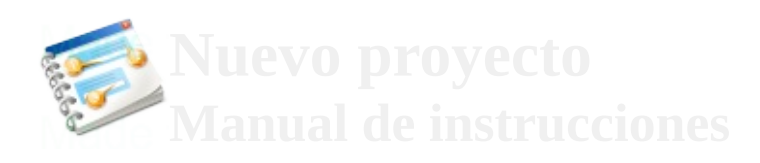

### $\overline{\mathsf{x}}$

Búsqueda

Búsqueda

**COLOR** 

- 2. [Segundo](#page-17-0) tema
- Interfaz **[Usuarios](#page-19-0)**
- Agregar **[Usuarios](#page-33-0)**
- <span id="page-36-1"></span>Ventana NuevoUsuario
- **[Anterior](#page-33-0)**
- [Siguiente](#page-42-0)

# **Ventana NuevoUsuario**

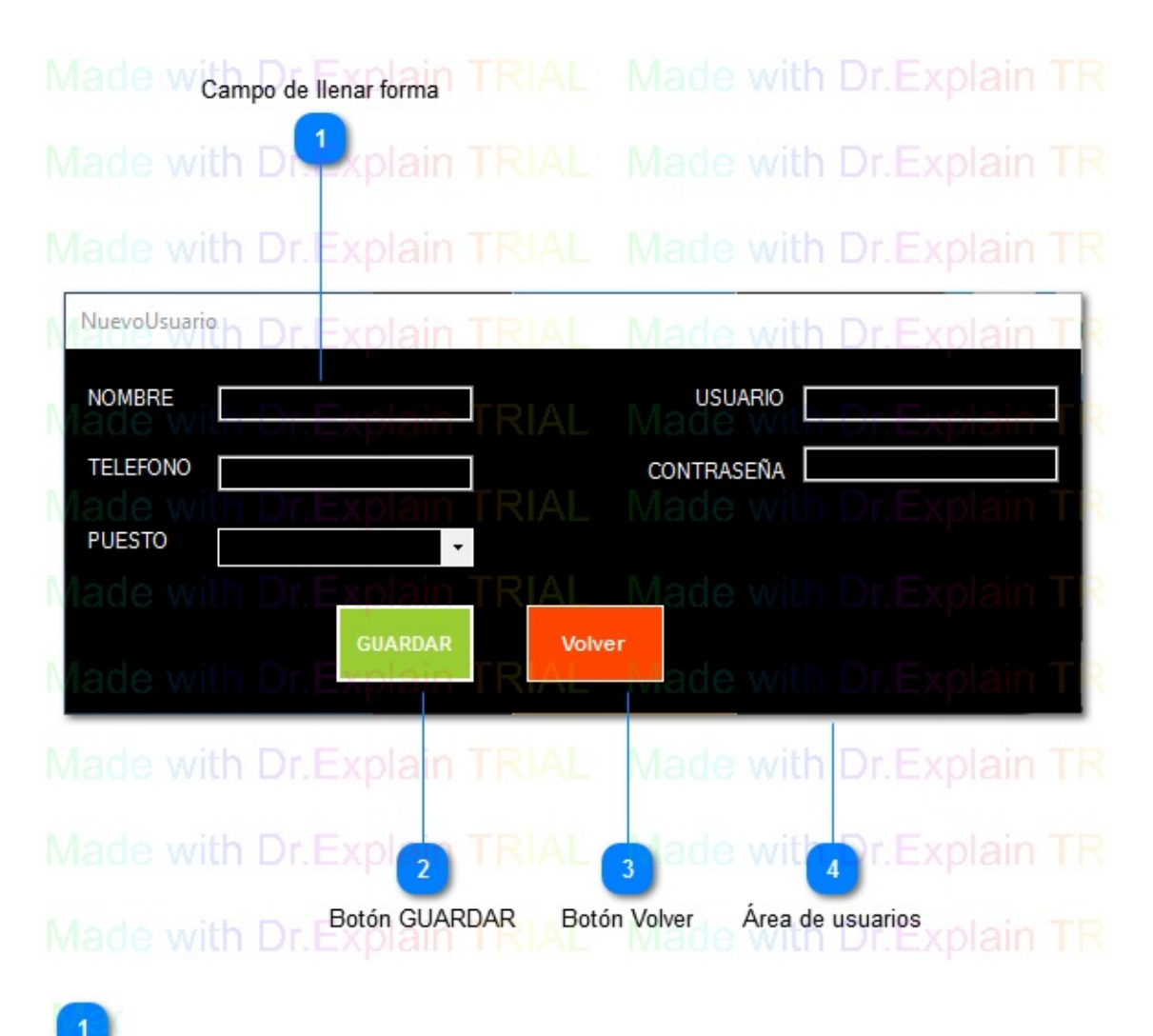

# **Campo de llenar forma**

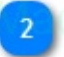

## **Botón GUARDAR**

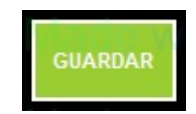

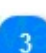

### **Botón Volver**

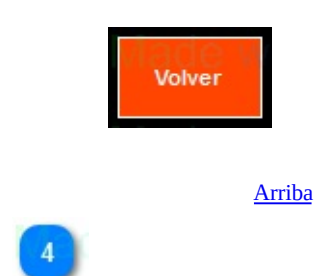

# **Área de usuarios**

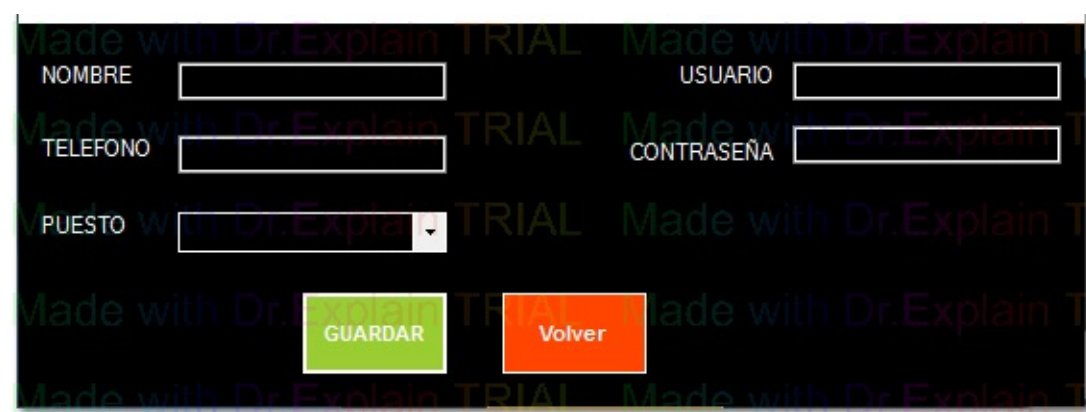

[Arriba](#page-36-1)

**El manual de usuario se hace con [Dr.Explain](http://www.drexplain.es)**

### **Unregistered version**

<span id="page-42-0"></span>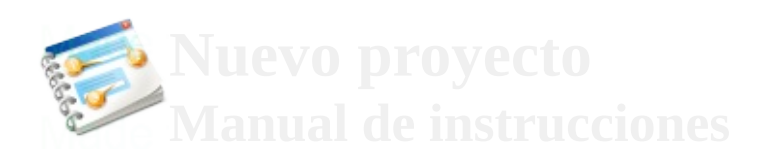

### $\overline{\mathsf{x}}$

Búsqueda

**COLOR** 

- Búsqueda <br>
<u>2. [Segundo](#page-17-0)</u> tema
	- Interfaz **[Usuarios](#page-19-0)**
	- Editar Usuarios
- **[Anterior](#page-36-0)**
- · [Siguiente](#page-45-0)

# **Editar Usuarios**

<TAREAS PENDIENTES>: Añada aquí la descripción. No olvide añadir una palabra clave para este tema.

## **Contenido Editar Usuarios**

### Área de [clientes](#page-45-0)

**El manual de usuario se hace con [Dr.Explain](http://www.drexplain.es)**

### **Unregistered version**

<span id="page-45-0"></span>![](_page_45_Picture_0.jpeg)

### $\overline{\mathsf{x}}$

Búsqueda

Búsqueda

- 2. [Segundo](#page-17-0) tema
- Interfaz **[Usuarios](#page-19-0)**
- Editar **[Usuarios](#page-42-0)**
- <span id="page-45-1"></span>Área de clientes
- **[Anterior](#page-42-0)**
- [Siguiente](#page-54-0)

# **Área de clientes**

![](_page_46_Picture_1.jpeg)

## **Campo de edición**

Administrador

![](_page_47_Picture_3.jpeg)

# **Cuadro desplegable**

Administrador Ŧ.

![](_page_48_Picture_3.jpeg)

# **Campo de edición**

admin de

![](_page_49_Picture_3.jpeg)

# **Campo de edición**

![](_page_50_Picture_3.jpeg)

## **Botón GUARDAR**

![](_page_51_Picture_1.jpeg)

![](_page_51_Picture_12.jpeg)

## **Botón Volver**

![](_page_52_Picture_1.jpeg)

## **Cuadro desplegable**

![](_page_53_Picture_1.jpeg)

[Arriba](#page-45-1)

**El manual de usuario se hace con [Dr.Explain](http://www.drexplain.es)**

### **Unregistered version**

<span id="page-54-0"></span>![](_page_54_Picture_0.jpeg)

 $\overline{\mathsf{x}}$ 

Búsqueda

Búsqueda

**Book** 

- Un tema sin número
	- **[Anterior](#page-45-0)**
	- · [Siguiente](#page-57-0)

# **Un tema sin número**

<TAREAS PENDIENTES>: Añada aquí la descripción. No olvide añadir una palabra clave para este tema.

### **Contenido Un tema sin número**

[Interfaz](#page-57-0) Factura

**El manual de usuario se hace con [Dr.Explain](http://www.drexplain.es)**

### **Unregistered version**

<span id="page-57-0"></span>![](_page_57_Picture_0.jpeg)

### $\overline{\mathsf{x}}$

Búsqueda

Búsqueda

**COLOR** 

- Un tema sin [número](#page-54-0)
- Interfaz Factura
- **[Anterior](#page-54-0)**
- · [Siguiente](#page-60-0)

# **Interfaz Factura**

<TAREAS PENDIENTES>: Añada aquí la descripción. No olvide añadir una palabra clave para este tema.

## **Contenido Interfaz Factura**

[Ventana](#page-60-0) facturas

**El manual de usuario se hace con [Dr.Explain](http://www.drexplain.es)**

### **Unregistered version**

<span id="page-60-0"></span>![](_page_60_Picture_0.jpeg)

### $\overline{\mathsf{x}}$

Búsqueda

<span id="page-60-1"></span>

**COLOR** 

- Búsqueda <u>Un tema sin</u> [número](#page-54-0)
	- [Interfaz](#page-57-0) **Factura**
	- Ventana facturas
- [Anterior](#page-57-0)

# **Ventana facturas**

![](_page_61_Picture_9.jpeg)

 $\bullet$ 

## **Botón AYUDA**

![](_page_62_Picture_1.jpeg)

![](_page_62_Picture_3.jpeg)

### **Row control**

IDFAC LIN DIT COD\_FAC IN RTN/ID IMPUESTO | Fecha ( | all Usuario Estado

Muestra todos los campos que apareceran en la factura y se selecciona la que se desea imprimir

![](_page_63_Picture_4.jpeg)

### **Row control**

ł

 $\left| \right|$ 

![](_page_64_Picture_17.jpeg)

## **Botón Volver**

![](_page_65_Picture_1.jpeg)

# **Área de clientes**

![](_page_66_Picture_15.jpeg)

[Arriba](#page-60-1)

 $\bullet$ 

### **Table control**

![](_page_67_Picture_36.jpeg)

[Arriba](#page-60-1)

**El manual de usuario se hace con [Dr.Explain](http://www.drexplain.es)**

### **Unregistered version**